- 1. Set your PC's IP address to 192.168.1.254 and connect your PC directly to the AirMax DUO.
- 2. Set the PC as TFTP server, IP address of PC is 192.168.1.254, subnet mask is 255.255.255.0.
- 3. We recommend the freeware of tftp server, such as "tftpd32".
- 4. Run the TFTP server application.

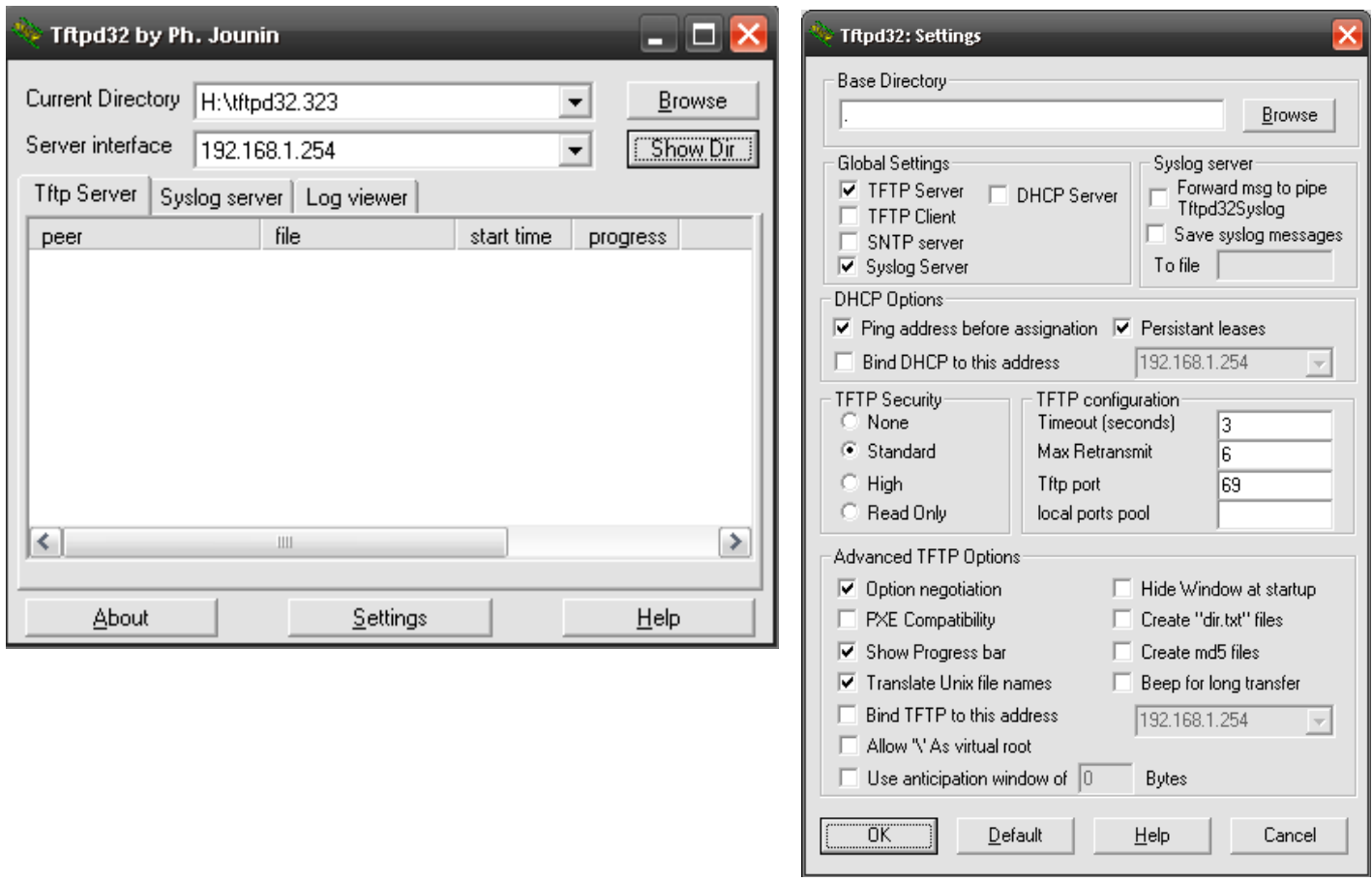

*Fig. tftpd32 application main window and setting window*.

5. Assign the tftp folder in the tftp server. Click on "browse" the folder to select the directory

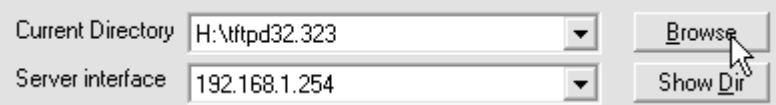

Fig. tftpd32 application: Click on "browse" the folder to select the directory

- 6. Copy firmware file into the tftp server folder.
- 7. Rename this firmware file as "**zImage**" *without file name extension*. Please make sure the letter case match exactly. To check if the file is available in the tftpd32 folder, please click in tftpd32 main page "Show Dir".

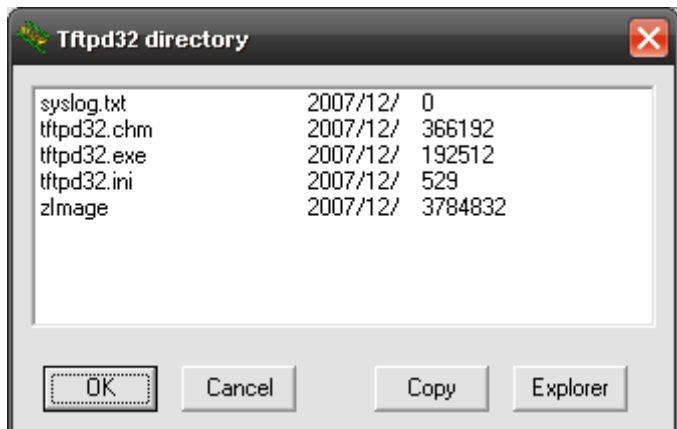

Fig. "Show Dir" to check available files in tftp server folder

- 8. Power on your AirMax DUO. Unplug the power when both Green and Blue LED are on.
- 9. Continue the above process 6 times. The Green LED indicates how many times you have power recycled.
- 10. When the counter reached 6. The green LED flash 6 times. After 6 seconds, both blue and green LED lights up.
- 11. Then both blue and green LED flash rapidly that means the firmware is uploading from your Laptop to AirMax DUO. After that, blue and green flash alternately per second to show the uploaded firmware is decompressing.
- 12. After about 3 minutes, the firmware upgrade process is completed, and the AirMax DUO boots up automatically.
- 13. Try access 192.168.1.1, or the IP address you had changed before.
- 14. If you could not enter the web management, please reset AirMax DUO to factory default settings and enter 192.168.1.1 to enter the web management.

Repeat the processes again if failed.

## **Restore your AIRMAX DUO to factory default**

- 1. Power on your AIRMAX DUO. Unplug the power when both Green and Blue LED are on.
- 2. Continue the above process 4 times. The Green LED indicates how many times you have power recycled.
- 3. When the counter reached 4. The green LED flash 4 times. After 4 seconds, both blue and green LED lights up.
- 4. Then blue LED flash once, and both blue and green LED flash 3 times. After about 40 seconds later, the restore-to-default is completed
- 5. You can check if the IP is changed back to default at 192.168.1.1

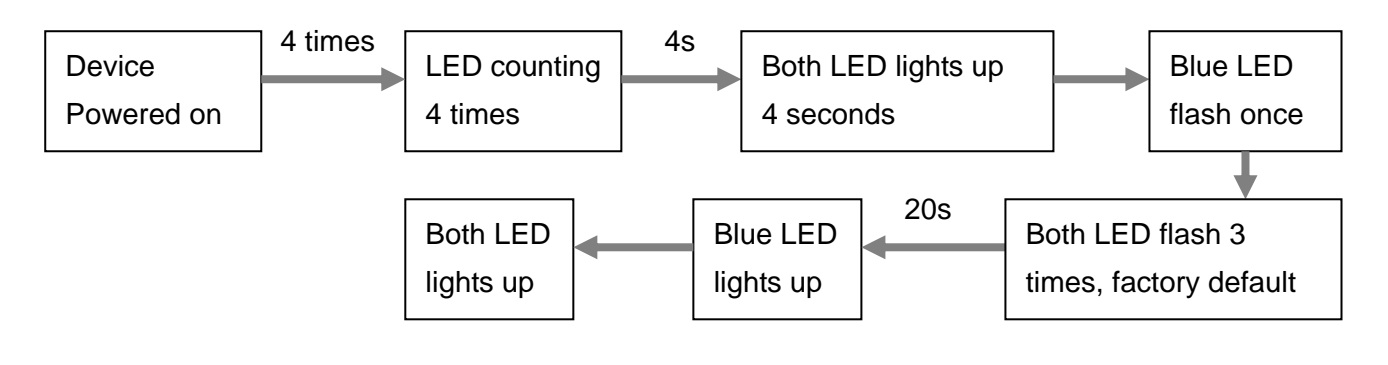